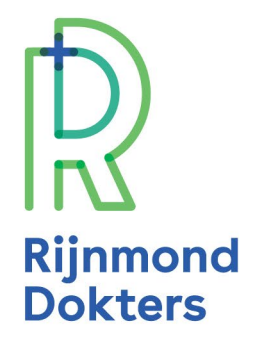

## **Verwijs GLI via VIPLive niet via Zorgdomein**

## **Hoe GLI via VIP Live verwijzen**

Stap 1: Zoek patiënt op in het HIS Stap 2: Vanuit het HIS is een koppeling via knop 'zorgplein' of 'zorgportaal' naar VIPLive. Geen koppeling met VIP zie voetnoot Stap 3: Controleer de patiëntgegevens in VIP Stap 4: Ga naar > Start verwijzing Stap 5: Zorgprogramma\*/ selecteer GLI Stap 6: Selecteer GLI-aanbieder – interventie- wijk

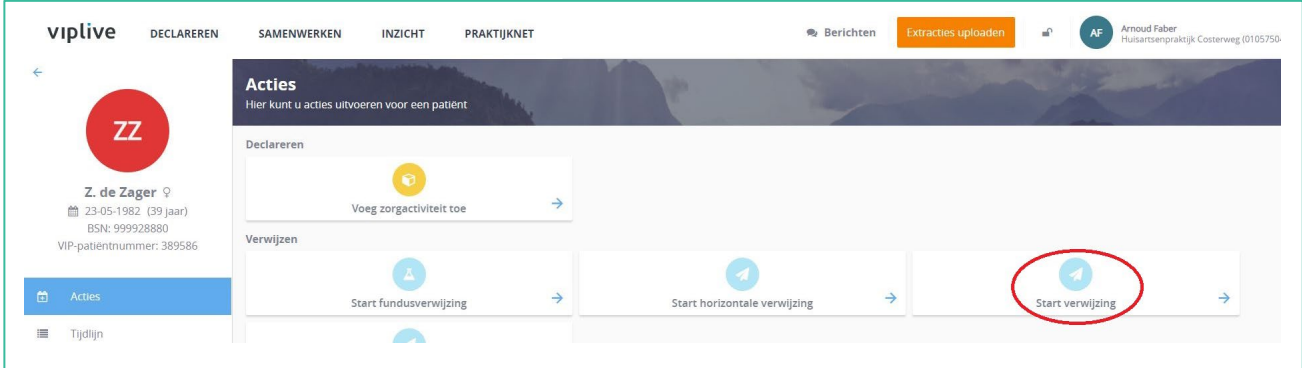

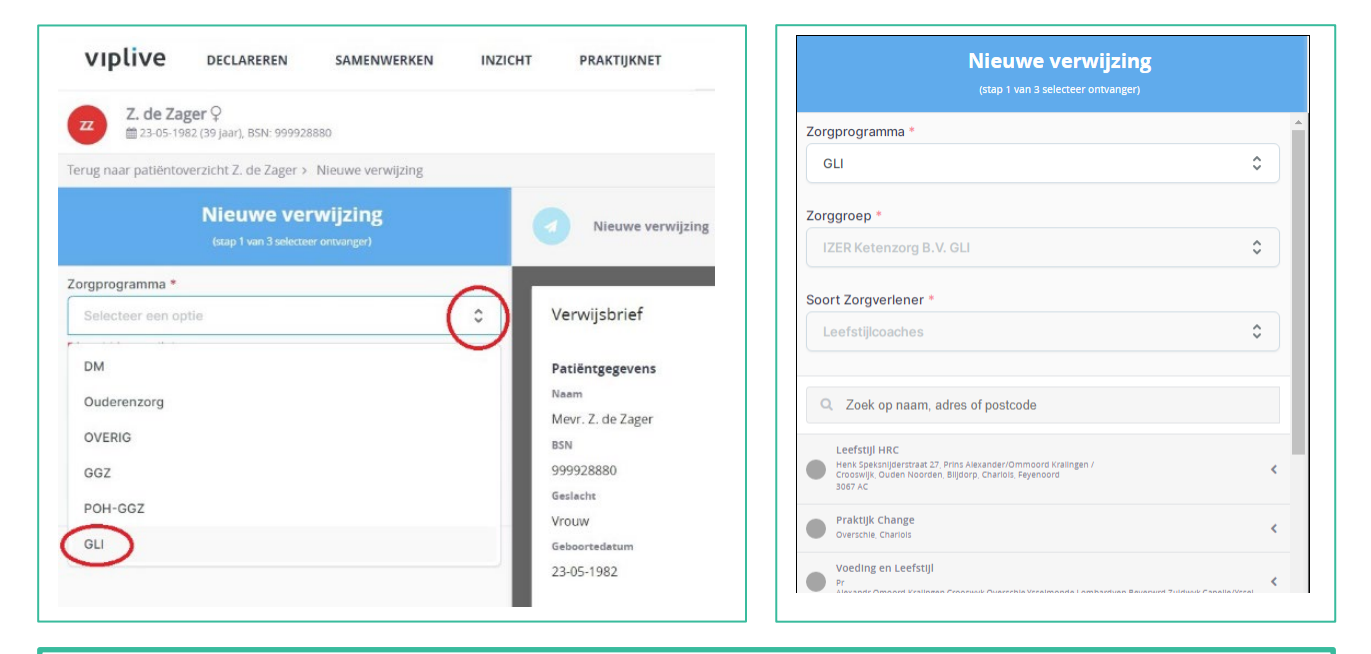

Indien de koppeling nog niet is ingesteld, dient er eenmalig contact te worden opgenomen met de helpdesk van Calculus. Voor meer informatie over waar je de koppeling per HIS kunt vinden en voor het instellen van deze koppeling, zie: [https://calculus](https://eur05.safelinks.protection.outlook.com/?url=https%3A%2F%2Fcalculus-software.atlassian.net%2Fwiki%2Fspaces%2FVIP%2Fpages%2F141426735%2FInloggen%2Bvia%2Bde%2BSSO&data=04%7C01%7Cp.westerneng%40izer.nl%7C7a0474f5200743ae93a308d9c4944946%7C86655a1e399f4240bf75b27746fc6192%7C1%7C0%7C637756963419365316%7CUnknown%7CTWFpbGZsb3d8eyJWIjoiMC4wLjAwMDAiLCJQIjoiV2luMzIiLCJBTiI6Ik1haWwiLCJXVCI6Mn0%3D%7C3000&sdata=PabQWhZRSy4GxlsDAH531G9pJ9mm2xXGKoWYHW4%2BJqk%3D&reserved=0)[software.atlassian.net/wiki/spaces/VIP/pages/141426735/Inloggen+via+de+SSO](https://eur05.safelinks.protection.outlook.com/?url=https%3A%2F%2Fcalculus-software.atlassian.net%2Fwiki%2Fspaces%2FVIP%2Fpages%2F141426735%2FInloggen%2Bvia%2Bde%2BSSO&data=04%7C01%7Cp.westerneng%40izer.nl%7C7a0474f5200743ae93a308d9c4944946%7C86655a1e399f4240bf75b27746fc6192%7C1%7C0%7C637756963419365316%7CUnknown%7CTWFpbGZsb3d8eyJWIjoiMC4wLjAwMDAiLCJQIjoiV2luMzIiLCJBTiI6Ik1haWwiLCJXVCI6Mn0%3D%7C3000&sdata=PabQWhZRSy4GxlsDAH531G9pJ9mm2xXGKoWYHW4%2BJqk%3D&reserved=0)